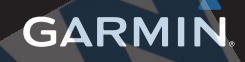

# Alpha® 100 + T5 (mini)<br>Kompletná príručka používateľa<br>ACIO

Kompletná príručka používateľa

Všetky práva vyhradené. Vyplývajúc z autorského zákona, nemôže byť táto príručka kopírovaná, úplne alebo čiastočne, bez písomného súhlasu spoločnosti Garmin. Garmin si vyhradzuje právo na zmenu alebo zlepšovanie svojich produktov a na zmenu obsahu bez povinnosti upozorniť osobu alebo organizáciu na takéto zmeny alebo zlepšenia. Navštívte webovú stránku www.garmin.com pre aktualizácie a doplnkové informácie týkajúce sa používania tohto alebo iných produktov Garmin.

Garmin®, Garmin logo, Auto Lap®, BlueChart®, City Navigator®, Oregon® a TracBack® sú obchodné značky Garmin Ltd. alebo jej pobočiek registrovaných v USA a iných krajinách. ANT+™, BaseCamp™ chirp™, Garmin Connect™, GSC™, HomePort™ a tempe™ sú obchodné značky Garmin Ltd. alebo jej pobočiek. Tieto obchodné značky sa nesmú používať bez výslovného povolenia spoločnosti Garmin.

Slovné označenie Bluetooth® a logá sú majetkom Bluetooth SIG, Inc. a akékoľvek použitie tohto názvu spoločnosťou Garmin je na základe licencie. Windows® je registrovaná obchodná značka Microsoft Corporation v Spojených štátoch a/alebo iných krajinách. Mac® je registrovaná obchodná značka Apple Computer, Inc. microSD™ je obchodná značka SD-3C, LLC. Ostatné ochranné obchodné značky a obchodné názvy sú majetkom príslušných vlastníkov.

dtelitn

#### Obsah príručky

Začíname pracovať s Alpha 100.................................. 1 Popis a použitie Alpha 100 + T5.................................. 2 Nastavenie a práca s Alpha 100 + T5.......................... 5 Sledovanie pripojeného obojka (T5)............................ 6 Sledovanie a komunikácia s ďalšími zariadeniami.....10 Použitie systému Alpha 100 s obojkom T5.................13 Waypointy, Cesty a prejdené trasy............................. 14 Navigácia - nastavenie a použitie... Predinštalované rozšírenia (aplikácie)........................22 Nastavenie systému Alpha 100 a obojka T5.............. 24 Starostlivosť o zariadenie a obojok............................ 31 Informácie o zariadení................................................ 42

## **GARMIN**

#### Alpha® 100 + obojok T5 Kompletná príručka používateľa

#### UPOZORNENIE

Pozrite si príručku Dôležité informácie o bezpečnosti a produkte v balení s produktom, kde nájdete upozornenia spojené s produktom a iné dôležité informácie.

#### Prehľad zariadení

Alpha 100 ručné GPS + VHF

#### POZNÁMKA

Nepoužívajte vysokovýkonné rádiové vysielače (s výkonom viac ako 5 wattov) v tesnej blízkosti zariadenia Alpha 100. V opačnom prípade môže dôjsť k trvalému poškodeniu.

GPS príjimač - anténa VHF rádiová anténa Tlačidlá pre ovládanie výcvikovýchfunkcií Tlačidlo pre zapnutie / vypnutie zariadenia Ä Lišta pre prispôsobiteľnú montáž Å microSD™ slot (umiestnený pod batériou) Poistka krytu batérie Ç Mini-USB port (pod gumennou krytkou)

#### T5 - sledovací obojok GPS/VHF

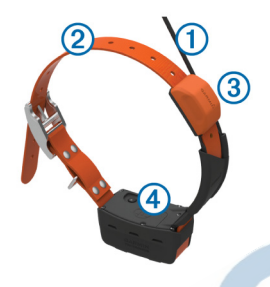

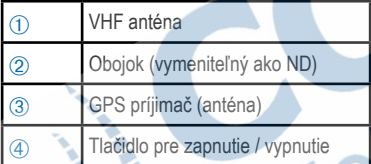

#### Bližšie informácie a popis

Navštívte uvedené odkazy pre získanie požadovaných informácií, ktoré nie sú v tejto príručke.

- www.garmin.sk
- www.klub.garmin.sk
- alebo www.garmin.com/learningcenter.

#### Začíname pracovať

Zapnutie / Vypnutie zariadení Alpha 100 + T5

- Na Alpha 100 stlačte a podržte tlačidlo POWER na bočnej strane a držte až kým sa rozsvieti / vypne LCD displej.
- Na obojku T5 stlačte a podžte tlačidlo POWER pre zapnutie / vypnutie. Zapnutie je sprevádzané pípnútím a rozsvietením LED kontrolky.

Nabíjanie / napájanie zariadení

#### UPOZORNENIE

Tento produkt obsahuje lítium-iónovú batériu. Uskladnením zariadenia mimo dosahu priameho slnečného svetla zabránite možnosti vzniku zranení osôb alebo poškodenia produktu následkom vystavenia batérie extrémnemu teplu.

**1**Pred otvorením krytu na zadnej strane Alpha 100, otočte kovový krúžok v protismere hodinových ručičiek.

**2**Na batérií nájdite kovové kontakty. **3**Vložte batériu do zariadenia tak, že nasmerujete kovové kontakty na batérií a v zariadení na seba. Batériu vkladajte

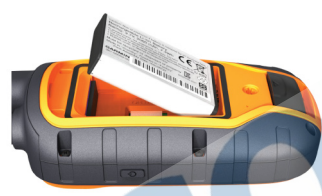

vždy najskôr smerom od kontaktov. 4Zatlačte batériu na miesto (zapadne). 5Nasaďte kryt batérie a krúžkom poistite kryt batérie.

Nabíjanie batérie obojku T5

#### UPOZORNENIE

Pred pripojením nabíjacieho klipu nezabudnite vysušiť kontakty na obojku, aby nevznikala korózia.

Pred prvým použitím odporúčame nabiť batériu na 100% kapacity. Čas 100% nabíjania, približne 5 hodín.

Pri nabíjaní batérie musí teplota okolia dosahovať teplotu od 0° do 40°C.

**1** Pripojte nabíjací klip ① k obojku ② podľa obrázka nižšie.

 $\mathbf{2}$ 

**2**Pripojte priložený mini-USB kábel do portu na nabíjacom klipe.

**3**Pripojte druhý koniec kábla USB k zdroju energie.

Počas nabíjania je rozsvietená LED kontrolka na červeno.

**4**Po nabití batérie na 100% sa rozsvieti LED kontrolka na zeleno. Následne môžete odopnúť nabíjací klip z obojka.

#### Aktualizácie softvéru (firmware)

Odporúčame pravidelne aktualizovať ovládací softvér zariadení. Pred samotnou aktualizáciou je potrebné zariadenie (Alpha 100 alebo obojok T5) pripojiť k počítaču pomocou USB kábla.

Zariadenia musíte aktualizovať jednotlivo. **POZNÁMKA:** Aktualizácia softvéru neovplyvní uložené dáta alebo nastavenia.

**1**Aktualizácie si stiahnete pomocou samostnej aplikácie Webupdater, ktorá je dostupná na odkaze www.garmin.com/products/webupdater.

**2**Postupujte podľa dostupných inštrukcií.

#### Príjem GPS signálu

Pred použitím (nasadením na psa) odporúčame zariadenia zapnúť a ponechať ich vyhľadávať signál GPS. Príjem signálu môže zabrať aj niekoľko minút.

1Umiestnite zariadenia na otvorené priestranstvo s priamym výhľadom na oblohu.

2Obe zariadenia zapnite (viac strana 2).

3Na Alpha 100 stlačte tlačidlo pre zap./vyp a následne sa zobrazí stavová ikonka s informáciou o kvalite GPS signálu. Obojok T5 signalizuje aktívny príjem signálu dvojitým blikaním LED diódy (zelená).

#### Pripojenie (ďalšieho) obojku

1Ak je obojok zapnutý, tak ho môžete obratom vypnúť (viac strana 2).

2Stlačte a podržte tlačidlo (bolokým obojok začne "pípať" v dvoch sériách (1 séria = cca 2 sekundy). Hneď potom uvoľnite tlačidlo **b**. LED dióda na obojku začne rýchlejšie blikať (zelená). Objok je následné pripravený na pripojenie, párovanovie so zariadením Alpha 100.

3Pre pripojenie / pridanie obojku T5 k zariadeniu Alpha 100 kliknite v hlavnej ponuke na ikonku Dog List > Pridať psa.

4Pri párovaní držte obojok v tesnej blíz kosti zariadenia Alpha 100 a pri význe na párovanie / pridanie obojku stlačte

**Áno.**<br>5Po úspešnom spojení obojka T5 a Alpha<br>100 vojšte meno / označenie psa a následne výber potvrdíte stlačením  $\checkmark$  > OK .

#### Nastavenie obojku pre psa

Pre prvým použitím zariadenia musíte zabezpečiť spárovanie s Alpha 100 + príjem GPS signálu (viac strana 4).

1Nasaďte obojok T5 psovi tak, aby VHF anténa smerovala nahor (strana 5) a LED dióda smerom dopredu.

2Upevnite obojok prevlečením cez pracku v polohe podľa obrázka nižšie. 3Dostatočne dotiahnite obojok psovi okolo krku.

**POZNÁMKA:** Obojok musí byť dostatočne utiahnutý tak, aby sa pri použití nepresúval zo strany na stranu. Netreba ale zabúdať na to, že pes musí byť naďalej schopný normálne prehĺtať potravu a vodu. Po nasadení obojka sledujte správanie psa tak, aby ste sa ubezpečili, či nie je obojok pritiahnutí príliš alebo naopak nedostatočne.

4Ak je po pritiahnutí obojka zvyšná (presahujúca) časť príliš dlhá, môžete ju jednoducho odstrihnúť. Zachovajte však minimálnu dĺžku (8 cm), ktorá bude presahovať pracku.

#### Použitie Alpha 100

Ručné zariadenie Alpha 100 umožňuje po pripojení kompatibilného obojka sledovať pohyb psa, ktorý sa zobrazuje na mape alebo prostredníctvom tzv. kompasovej stránky. Pri použití mapy sa zobrazuje vaša poloha a psa spolu zo záznamom prejdenej trajektórie. Pri použití kompasu zobrazuje šípka smer a vzdialenosť k obojku, resp. psovi.

Kalibrácia integrovaného kompasu.

#### **ODPORÚČANIE**

Kalibrujte elektronický kompas v exteriéri. Nestojte v blízkosti objektov, ktoré môžu ovplyvňovať magnetické polia, ako sú vozidlá, budovy alebo nadzemné elektrické vedenia.

Kompas by ste mali kalibrovať vždy po tom, ako sa premiestnite na veľkú vzdialenosť, po veľkých zmenách teploty alebo po výmene batérií.

1Na Alpha 100 stlačte  $\rightarrow$  > z ponuky vybert Kompas > zvoľte $\equiv$  > Kalibrovať kompas > Štart. 2Ďalej pokračujte podľa pokynov zobrazovaných na displeji.

Komunikácia s pripojeným obojkom Alpha a obojok komunikujú medzi sebou

pomocou rádiových vĺn.

Prekážky medzi zariadeniami spôsobujú zníženie kvality signálu. Najlepší signál dosiahnete, ak má Alpha pri použití priamy výhľad na pripojený obojok.

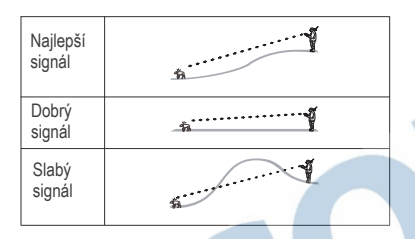

#### Sledovanie s Alpha 100

Ručné GPS zariadenie Alpha 100 umožňuje na displeji sledovať pohyb vášho psa, ktorý je vybavený kompatibilným obojkom (DC50 / T5). Zobrazenie je dostupné na mape alebo použitím kompasovej stránky. Na mape sa zobrazazuje VAŠA poloha a polohy psov (s obojkami), spolu so zobrazením prejdených trás (tracklog). Na kompasovej stránke je zobrazený smer a vzdialenosť od vašej polohy smerom k psovi.

#### Sledovanie na mape

Pred spustením sledovania musíte pripojiť kompatibilné príslušenstvo (obojok) (viac od strany 2). Následne si na mape môžete zobraziť polohy psov alebo iných pripojení.

<sub>ICid</sub>

1Pre zobrazenie mapy stlačte

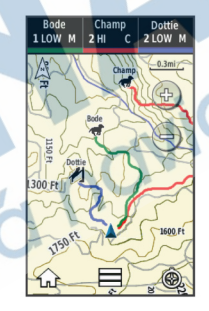

2V prípade potreby môžete použiť + a pre zmenu mierky zobrazenia mapy.

TIP: Ak je to potrebné, tak stlačte ikonku  $\bullet$ pre sledovanie pohybu psa prostredníctvom kompasovej stránky (viac strana 12).

#### Sledovanie a tréning psa

POZNÁMKA: Táto funkcia je dostupná iba po pripojení kompatibilného obojku s tréningovo-výcvikovými funkciami (napr. obojok TT-15). Pokiaľ súčasne sledujete viacero psov, tak si v prípade potreby môžete zvoliť konkrétny obojok. Uistíte sa tak, že práve používate tréningové funkcie na požadovanom obojku (psovi).

#### 1Stlačte >  $\odot$  >  $\equiv$  List Sync On .

2Zvoľte  $\blacktriangleleft$  a  $\blacktriangleright$  pre posun v zozname pripojenýchch obojkov (psov).

#### Stavové ikonky aktivity psa

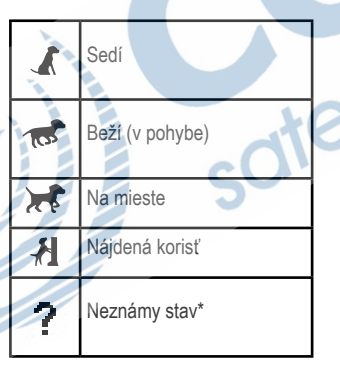

\*Táto ikonka signalizuje, že obojok neza chytil GPS signál a nie je známa poloha.

#### Použitie kompas. stránky

Pre prácu s kompasovou stránkou stlačte ikonku  $\ddot{\text{o}}$  a zobrazí sa kompas.

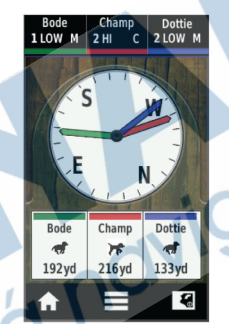

cid

Kompasovú stránku môžete jednoducho použiť pre sledovanie pohybu psa (psov) v teréne okolo vás. Smerové šípky kompasu zobrazujú smer a vzdialenosť psov. Súčasťou zobrazenia je aktuálny status psa v teréne (viac strana 7). Farba šípky je rovnaká ako pri zobrazení trasy na mapovej stránke.

Ukazovateľ psa je najpresnejší, keď je pes s obojkom v min. vzdialenosti viac ako 9,1 metra od zariadenia Alpha 100. Ak je vzdialenosť nižšia, zobrazí sa nápis "Blizko".

#### Navigácia v teréne

1Z hlavnej ponuky zvoľte **Dog List** .

2Zo zoznamu vyberte psa.

3Zvoľte Informácie > Ísť (zobrazí sa stránka s mapou).

4Nasledujte vytýčenú (fialovú) líniu.

5Ak je to potrebné, kliknite na ikonku kompasu  $\bigcirc$  pre navigáciu k psovi s použitím kompasovej stránky.

#### Sledovanie pomocou desktop

PC aplikácie BaseCamp™ BaseStation Stiahnite si bezplatnú aplikáciu BaseCamp na odkaze www.garmin.com/basecamp. Funckie pre vzdialené sledovanie pomocou počítača (BaseStation) umožňujú sledovať pohyb psov na monitore počítača v reálnom čase. Pre viac informácií o funkcionalite softvéru BaseCamp si zobrazte súbor HELP, dostupný priamo v aplikácií.

Funkcia je dostupná až po pripojení zariadenia Alpha 100 / Astro 320 k počítaču.

1Z ponuky zvoľte Nastavenia > Systém > BaseCamp BaseStation > Výzva.

2Vo vašom PC otvorte (naištalovanú aplikáciu BaseCamp).

3Postupujte podľa zobrazených pokynov.

#### Pozastavenie sledovania psa

Počas lovu môžete kedykoľvek pozastaviť sledovanie vybratého psa. Funkcia môže byť užitočná pri odpočinku psa.

1Z hlavnej ponuky zvoľte **Dog List** .

2Zo zoznamu vyberte psa.

3Zvoľte Informácie > = > Zastaviť sledovanie.

#### Pozastavenie sledovania psov

Ak napríklad počas lovu používate transport psov a neželáte si jeho záznam, tak ho môžete vypnúť na všetkých pripojených obojkoch. 1Kliknite na ikonku  $\odot$ . 2Následne ikonku => Sledovanie prerušiť

#### Alarm na nežiadanú polohu psa

Tieto upozornenia (alarmy) sú dostupné po nastavení pre vstup alebo výstup psa alebo pripojeného používateľa do/z vytýčenej zóny. Môžete vytvoriť vlastnú geozónu alebo jednoducho vytýčiť rádius od vašej polohy.

Geozóna je ohraničená virtuálnou líniou (nad mapou) vytýčená bodmi na mape. Virtuálna hranica geozóny je dostupná s presnosťou približne do 3 m.

Pre optimálne použitie funkcie odporúčame vytýčenie geozóny o minimálnej rolohe 1000 m2.

#### Nastavenie alarmu geozóny

Tieto upozornenia (alarmy) sú dostupné po nastavení pre vstup alebo výstup psa alebo pripojeného používateľa do/z vytýčenej zóny.

1Z hl. ponuky zvoľte Nastavenia > Alarm pozície > Pridať Alarm > Geofence zóna

2Zvoľte bod na mape a kliknite na odkaz **Použiť**.

3Opakujte krok číslo 2 a definujte hranice geozóny, max. 10 bodov. 4Pre dokončenie kliknite na Dokončiť.

#### Nastavenie alarmu na rádius

Toto nastavenie spustí alarm vždy pri vstupe alebo výstupe do zóny/vzdialenosti vytýčeného rádiusu od vašej polohy. 1Zvoľte Nastavenie > Alarmy pozície > Pridať alarm > Polomer.

2Zvoľte jednotky pre meranie vzdiale nosti.

3Vpíšte vzdialonosť pre vytýčenie rádiu su a potvrďte kliknutím na  $\checkmark$ .

#### Zmena nastavení alarmov na geozóny.

- 1Z hl. ponuky zvoľte Nastavenie > Alarmy pozície
- 2Vyberte (kliknite na) upozornenie.

3Zvoľte možnosť:

- Vypnúť pre vypnutie upozornení pre tento alarm.
- Typ alarmu pre nastavenie typu alarmu (zvuk & vibrácia).
- Nastaviť alarm pre nastavenie zvukového upozornenia pri výstupe a/alebo vstupe do vytýčenej geozóny.
- Vymazať pre odstránenie alarmu.

#### Sledovanie iného pripojeného zariadenia Alpha 100

Počas lovu môžete po spojení zariadení jednoducho sledovať aj polohu ďalších používateľov Alpha 100. Takže budete mať vždy prehľad nielen o polohe psov, ale aj iných lovcov v reálnom čase. Medzi používateľmi je tiež možné posielať krátke správy. Jedno zariadenie Alpha 100 dokáže súčasne sledovať až do 20 pripojených obojkov resp. zariadení Alpha 100.

#### Pripojenie zariadenia použítím MURS/VHF

Pred pripojením kontaktu za pomoci MURS/ VHF musíte byť v blízkosti daného zariadenia a zapnutým vysielačom (strana 33). Po pripojení účastníkov lovu môžete mať k dispozícií prehľad ich polohy so zobrazením na mape (strana 18). Tiež môžete spolu komunikovať prostredníctvom krátkych textových správ (strana 18).

1Na Alpha 100 kliknite na ikonku Kontakty > Pridať kontakt. 2Požadované dve zariadenia umiestnite do ich vzájomnej tesnej blízkosti a výber (pripojenie) potvrďte kliknutím na **Áno.**

3Na druhom zariadením Alpha kliknite na

ikonku > Kontakty > Párovanie.

4Na prvom zariadením vpíšte názov kontaktu a potvrďte  $\blacktriangledown$  > OK.

Kontakt (pripojenie) je uložený pod svojím názvom v zariadení. Pre pridanie ďalších pripojením využítím MURS/VHF, opakujte tento postup aj na druhom zariadením pre pridanie ID vášho zariadenia.

#### Pridanie pripojenia (kontaktu) za použitia unikátneho ID

Pred využítím tohto spôsobu pridania pripojenia musíte zistiť kontaktné ID (viac str. 18) a násladne ho vpísať do zariadenia. Tiež musíte zapnúť vysielač (viac str. 33).

Táto možnosť výborne poslúži, pokiaľ nie ste v priamom dosahu s ďalšími lovcami (používateľmi) a chcete si pridať jeho kontakt s pomocou zisteného ID.

1Na Alpha 100 kliknite na ikonku > Kontakty > Pridať kontakt. 2Pri otázke, či sa nachádzate v blízkosti iného zariadenia zvoľte **Nie**. 3Pri otázke, či poznáte kontaktné ID zariadenia zvoľte **Áno**.

4Vpíšte kontaktné ID, ktoré chcete pridať do zoznamu pre sledovanie.

5Vpíšte názov, pod ktorým sa bude kontakt zobrazovať na displeji $\blacktriangleright$  OK .

Ihneď po potvdení voľby je kontakt pridaný do zoznamu pripojených zariadení.

Tento postup môžete opakovať spolu s ďalšími jednotkami (obojky alebo zariadenia), ale nezabudnite vždy vyžiadať unikátne ID zdieľania - "contact ID"

#### Spustenie núdzového alarmu

Pre spustením núdzového volania (alarmu), musíte mať zapnutý VHF vysielač. (strana 33).

Zobrazenie núdzového volania na displeji iného zariadenia je podmienené vytvorením spojenia (kontaktu) medzi zariadeniami. (strana 16).

Spustenie núdzového alarmu môžete v praxi v teréne využiť napríklad na "tiché" privolanie pomoci, ak sa nachádzate mimo hlavnej skupiny a potrebujte asistenciu.

 $Z$  ponuky kliknite na  $\blacktriangle$  > Kontakty  $>$   $\mathbb{\triangle}$  >  $\mathbb{\triangle}$ no.

Po prijatí správy (volania) na pripojenom zariadení sa na displeji zobrazí potvrdzujúca správa.

Po prijatí volania / alarmu od pripojeného kontaktu sa môžete okamžite navigovať smerom k aktuálnej polohe volajúceho.

#### Odosielanie správ kontaktom

Alpha 100 umožňuje odosielať a príjimať preddefinované textové správy medzi pripojenými zariadeniami. K dispozícií je 18 rôznych správ, ako napr. "Pomoc (Help me!)" alebo ..Som na ceste"

1Z ponuky kliknite na ikonku Kontakty > Správa

2Vyberte z ponuky správu pre odoslanie. Správa a následne odoslaná na pripojené zariadenia (Alpha 100) a na displeji sa zobrazí hneď za názvom kontaktu, z ktorého bola odoslaná. Správa bude doručená a zobrazená na všetkých pripojených zariadeniach.

#### Sledovanie pripoj. zariadení

Aktuálnu polohu pripojených kontaktov môžete jednoducho sledovať na mapovej stránke, kliknutím na ikonku

#### Vyhľadanie ID kontaktu

Z hl. ponuky vyberte Nastavenie > Kontakty > Nastavenie. Unikátne identifikačné ID číslo je uvedené pod označením ID. Vyhľadanie vlastného ID

Ak dochádza počas použitia k rušeniu vplyvom iných používaných obojkov a ručných zariadení, tak bude pravdepodne potrebné zmeniť ID číslo zariadenia (Alpha 100)

1Z ponuky zvoľte Nastavenie > Kontakty > Nastavenie > ID.

2Vytvorte originálne ID, ktoré nie je pridelené žiadnemu ďalšiemu zariadeniu, ktoré je pripojené v danej oblasti.

Pokiaľ v danej oblasti používa niekto ďalší rovnaké ID číslo, tak odporúčame zvoliť nové (originálne).

Po zmene nezabudnite vždy aktualizovať nové ID číslo aj v pripojených zariadeniach Alpha 100 (stran 13).

#### Aktualizácia ID kontaktov

1Z ponuky kliknite na  $\leftrightarrow$  > Kontakty

2Vyberte kontakt pre úpravu ID.

3Z ponuky vyberte > Zobraziť informácie. 4Kliknite na ikonku $\equiv$  > Zmeniť ID. 5Vyberte ID číslo, ktoré sa zhoduje s novým ID číslom pripojeného kontaktu.

#### Použitie Alpha 100

Zariadenie Alpha ponúka mnoho užitočných funkcií a výbavu pre použitie počas rôznych príležitostí a podľa potrieb:

- Označenie parkovania vozidla (str. 14).,
- Sledovanie psov (obojkov) (str. 11).
- Sledovanie pripojených kontaktov / zariadením Alpha (strana 13).
- Označenie miesta lovu (strana 14).
- Odosielanie správ pripojeným kontaktom s Alpha 100 (strana 13).
- Zapnutie svetla na obojku (strana 14).
- Zapnutie (na diaľku) záchranného režimu pre obojok (T5,TT15) / Rescue Mode (strana 20).
- Pozastavenie sledovania požadovaného (pripojeného) obojku (strana 13).

#### Označenia parkovania vozidla

Po označení miesta parkovania sa môžete okamžite navigovať späť k tomuto miestu z akejkoľvek pozície.

1Na začiatku použitia zvoľte Nový lov. 2Postupujte podľa zobraz. inštrukcií.

#### Označenie (miesta) kŕdľa

Počas použitia môžete označiť miesto s kŕdľom vtákov a vpísať odhadovaný aktuálny a celkový počet vtákov.

1Z hl. ponuky zvoľte **Označiť**. 2Následne zvoľte **Kŕdeľ**. 3Vpíšte odhadovaný aktuálny počet. 4Vpíšte odhadovaný celkový počet. 5Potvrďte výberom **OK** .

#### Zapnutie LED svetla na obojku

Pre bezpečnú identifikáciu psa (obojku) za zníženej viditeľnosti môžete na diaľku aktivivovať LED osvetlenie. Toto osvetlenie prispeje k vyššej bezpečnosti počas použitia. Je viditeľné až do diaľky 90 metrov.

1Z hlavnej ponuky zvoľte > Dog list. 2Vyberte zo zoznamu psa (obojok).

3Z ponuky zvoľte > Informácie.  $4$ Kliknite na ikonku  $\equiv$  > Obojok blikanie 5Zvoľte z ponuky > Nepretržitý, > Blikanie pomalé, > Blikanie rýchle alebo > Vypnuté.

TIP: Pre každý obojok môžete zvoliť iné nastavenie pre uľahčenie identifikácie psa v teréne.

#### Zapnutie záchranného režimu

Pri dohľadavaní psa môžete pre úsporu energie v batérií obojku zapnúť na diaľku, tzv. Rescue Mode (záchranný režim).

1Z hlavnej ponuky zvoľte Dog List . 2Vyberte obojok (psa). 3Zvoľte Informácie> > Záchranný režim.

Po zapnutí režimu Rescue Mode, ostáva toto nastavenie aktívne až do vypnutia.

Ak klesne kapacita batérie pod 25%, spustí sa úsporný režim a obnovovacia frekvencia polohy psa bude "iba" každé 2 minúty.

#### Waypointy, cesty a trasy pri navigácií s Aplha 100

#### Waypointy (body)

Waypointy sú označené a uložené miesta (lokácie) v internej pamäti zariadenia Alpha 100.

#### Označenie aktuálnej polohy (miesta)

1Z hlavnej ponuky zvoľte > Označiť zem. bod

2Vyberte jednu z dostupných možností:

- Zvoľte Nový.
- Zvoľte základné označenie miesta, ako napríklad Vozidlo alebo Táborisko. 3Pre potvdenie zvoľte **Uložiť** .

#### Označenie waypointu použitím mapy

1Z hlavnej ponuky kliknite na ikonku 2Vyberte požadované miesto na mape. 3Zvoľte informačnú lištu v hornej časti displeja.

4Kliknite na ikonku  $\blacktriangleright$  OK.

#### Editácia (úprava) waypointu

Pred úpravou waypointu musíte minimálne jeden vytvoriť a uložiť do pamäte.

1Kliknite na **A** > Správca zem. bodov.

2Zvoľte waypoint pre úpravu.

3Zvoľte položku pre úpravu (názov, iné).

4Vpríšte požadované zmeny.

5Pre potvrdenie zmien kliknite na  $\checkmark$ .

### Zmena polohy Waypointu na súradni- ce aktuálnej polohy

Zmenu súradníc uloženého waypointu môžete realizovať v prípade potreby. Napríklad pokiaľ premiestnite vozidlo alebo táborisko.

1Kliknite na  $\leftrightarrow$  > Správca zem. bodov.

2Zvoľte uložený waypoint.

 $3$ Kliknite na  $\equiv$  > Premiestniť sem.

Miesto (lokácia) bodu sa zmení na vašu aktuálnu polohu.

Moving a Waypoint on the Map 1Kliknite na <>>> Správca zem. bodov. 2Zvoľte uložený waypoint

3Kliknite na  $\equiv$  > Presunúť zemepisný. 4Zvoľte nové umiestnenie na mape. 5Presunutie polohy potvrďte výberom

> Presun.

#### Zvýšenie presnosti miesta trasového bodu

Spriemerovanie trasových bodov vám umožní zvýšiť presnosť miesta trasového bodu tým, že sa zozbierajú viaceré vzorky umiestnenia trasového bodu. Pre čo najvyššiu presnosť počkajte aspoň 90 minút medzi vzorkami merania. 1Kliknite na  $\rightarrow$  Správca zem. bodov. 2Zvoľte waypoint zo zoznamu.  $3$ Kliknite na  $\equiv$  > Spriemerovať polohu. 4Presuňte sa na miesto (súradnicu). 5Pre spustenie stlačte Štart. 6Postupujte podľa zobraz. informácií. 7Keď dosiahne ukazovateľ hodnotu

100%, tak kliknite na odkaz **Uložiť**.

Pre dosiahnutie vysokej presnosti merania, vykonajte 4 až 8 samostatných zameraní waypointu. Medzi meraniami

dodržujte prestávku min. 90 minút.

#### Premietnutie waypointu

Nový trasový bod môžete vytvoriť aj tak, že premietnete vzdialenosť a smer od existujúceho bodu k novému.

1Kliknite na  $\leftrightarrow$  Správca zem. bodov. 2Zo zoznamu vyberte waypoint.

 $3$ Kliknite na  $\equiv$  > Premietnuť zem. bod. 4Vpíšte azimut a kliknite na ikonku v. 5Zvoľte jednotky pre meranie. 6Vpíšte vzdialenosť a kliknite na  $\checkmark$ . 7Výber potvrďte **Uložiť**.

Vymazanie Waypointu

1Kliknite na  $\leftrightarrow$  > Správca zem. bodov. 2Zo zoznamu vyberte waypoint.

 $3$ Zvoľte  $\equiv$  > Vymazať > Áno.

#### Cesty (routes) - plánovanie

Cesta je postupnosť trasových bodov. ktoré vás dovedú do cieľa.

#### Vytvorenie cesty

1Kliknite na **>>>>>** Plánovač ciest > Vy **tvoriť cestu** > zvoľte prvý bod na ceste. 2Zvoľte kategóriu zemepisného bodu. 3Potvrďte prvý bod na plánovanej ceste. 4Zvoľte Použiť > a následne môžete pridať ďalší bod na ceste. 5Vyberte (označte) požadovaný bod. 6Pre pridanie ďalších zemepisných bodov cesty opakujte body 3 až 6.

#### Úprava názvu (plánovanej) cesty

1Kliknite na > Plánovač trás 2Zvoľte zo zoznamu cestu pre úpravu. 3Pre úpravu zvoľte > Zmeniť názov. 4Vpíšte nový názov a potvrďte zmenu

Navigácia po vytvorenej ceste 1Kliknite na **A** > Plánovač trás. 2Vyberte cestu pre navigáciu. 3Zvoľte **Zobrazit mapu > Ísť**. 4Navigácia s použitím kompasovej stránky (str. 27) alebo mapy (str. 26). Úprava bodov na ceste

1Kliknite na > Plánovač trás..

2Vyberte cestu pre editáciu.

3Zvoľte **Upraviť trasu**. 4Vyberte bod cesty pre úpravu. 5Zvoľte možnosť:

- Pre zobrazenie bodu na mape, stlačte **Prehľad** .
- Pre zmenu poradia bodov na ceste, stlačte **Posunúť nahor** alebo **Posunúť nadol.**

• Pre vloženie/pridanie ďalších bodov na plánovej ceste zvoľte **Vložiť**. Ďalšie pridané body sú zaradené do poradia, vždy pred bod, ktorý práve upravujete.

• Pre trvalé odstránenie bodu z plánovej cesty zvoľte **Vymazať**. Obrátenie smeru cesty

1Kliknite na **A** > Plánovač trás. 2Vyberte cestu zo zoznamu uložených. 3Zvoľte > Spiatočná cesta.

#### Zobrazenie cesty na mape

1Klinite na **> Plánovač** trás.

2Vyberte cestu zo zoznamu uložených 3Zvoľte **Zobraziť mapu**.

Zobrazenie aktívnej cesty 1Klinite na **A** > Aktívna cesta. Vyberte bod na ceste pre zobrazenie podrobností.

Trvalé odstránenie cesty z pamäte 1Kliknite na  $\blacktriangle$  > Plánovač trás. 2Vyberte zo zoznamu cestu.

3Zvoľte **Vymazať cestu > Áno**.

#### Trasy - záznam

Trasa je záznam GPS údajov o vašej trajektórií a trajektóriach vašich psov. Záznam trasy obsahuje informácie o každom bode zaznamenanej cesty, vrátane času, polohy a prevýšenia.

Záznam trasy (track log) 1Kliknite na > **Nastavenia > Trasy > Záznam trasy** (Track Log).

2Zvoľte (Ne) nahrávať, Nahrávať & nezobrazovať, Nahrávať & zobrazovať na mape. Ak povolíte záznam, tak sa prejdená trajektória bude zobrazovať na mapovej stránke ako farebná stopa.

#### 3Zvoľte Metódu záznamu trasy

4Vyberte jednu z možností pre záznam:

- •Vyberte **Automaticke** pre záznam trasy variabilne (odporúčané nastavenie).
- Pre záznam bodov na trase vždy pri prejdení definovanej vzdialenosti zvoľte **Vzdialenosť**.
- Pre záznam bodov na trase pri definovanom časovom intervale zvoľte **Čas.**

5Zvoľte časový interval pre záznam.

6Dokončite nastavenie:

• Nastavenie **Automatické** zabezpečí optimálny záznam prejdenej trasy. Ďalej zvoľte **Interval** záznamu od **Najčastejšieho** až po **Najmenej často.**

POZNÁMKA: Nastavenie **Najčastejšie** poskytuje detailnejší záznam trasy, ale v konečnom dôsledku obsadzuje viac úložného miesta v kratšom čase.

• Ak zvolíte ako metódu náhravania **Čas** alebo **Vzdialenosť**, tak vpíšte hodnotu a následne potvrďte ✔. Následne sa pri spustení navigácie vytráva záznam prejdenej trasy.

#### Zobrazenie detailov o trase

1Z hl. ponuky kliknite **> Správca Trasy.** 2Zvoľte trasu pre zobrazenie detailov.

3Zvoľte **Zobraziť mapu** pre zobrazenie trasy na mape s označeným miestom začiatku a konca trasy. 4Kliknite na informačnú lištu (status bar) na vrchnej časti displeja. Zobrazia sa dostupné informácie o trase. Zobrazenie výškového profilu trasy 1Z hl. ponuky kliknite **> Správca Trasy.** 2Vyberte trasu pre zobrazenie profilu. 3Z ponuky zvoľte **Grafy výšky / tlaku.**

#### Navigácia Späť na štart trasy

Pre navigáciu späť na začiatok po aktuálnej trase môžete využiť túto funkciu. Je užitočná, keď sa chcete vrátiť späť do kempu alebo ku vozidlu.

1Z hl. ponuky kliknite > **Správca Trasy** > **Aktuálna trasa** > **Zobraziť mapu**.

2Kliknite na tlačidlo **TracBack**. Následne sa zobrazí mapová stránka zo zobrazením línie cesty späť k miestu štartu.

- 3Navigácia s použitím mapy (str. 21)
- alebo kompasovej stránky (str. 22).
- Farebné zobrazenie trasy

Zobrazenie farby línie prejdenej trasy si môžete prispôsobiť.

1Kliknite na > **Správca Trasy.**

2Zvoľte trasu pre zobrazenie detailov. 3Zvoľte > **Nastaviť farbu**.

4Vyberte jednu z dostupných farieb. Uloženie prejdenej trasy 1Prejedenú trasu môžete kedykoľvek

uložiť do pamäte zariadenia.

1Kliknite na **A** > **Správca Trasy.** 

2Zvoľte aktuálnu trasu.

3Vyberte môžnosť pre uloženie trasy:

- Pre uloženie prejdenej trasy ako celku zvoľte **Uložiť trasu**.
- Pre uloženie vybratej časti prejdenej trasy zvoľte **Uložiť časť** a následne vyberte segment trasy pre uloženie.

Uloženie bodu na aktuálnej trase 1Kliknite na **A** > **Správca Trasy**.

2Vyberte trasu zo zoznamu.

#### 3Zvoľte **Zobraziť mapu**.

4Vyberte bod na trase pre uloženie. 5Následne kliknite na informačnú lištu vo vrchnej časti displeja. 6Kliknite na ikonku .

7A zvoľte **OK** pre potvrdenie voľby.

Vynulovanie trasového počítača Kliknite na > **Správca Trasy** > **Vyčistiť aktuálnu trasu** > **Áno** Vymazanie trasy zo zariadenia 1Kliknite na > **Správca Trasy**. 2Zvoľte trasu pre odstránenie. 3Zvoľte **Vymazať** a definitívne potvrďte výberom **Áno**.

#### Archivácia uložených trás

Pre optimalizáciu úložného priestoru môžete uložené (prejdené) trasy archivovať.

1Kliknite na **A** > **Správca Trasy**. 2Zvoľte uloženú trasu pre archiváciu. 3Zvoľte **Archív**.

Automatická archivácia trás

1Z hl. ponuky zvoľte **Nastavenia** > **Trasy** >

**Automatická archivácia**.

2Vyberte nastavenie auto-archivácie.

Príjem a odosielanie dát bezdrôtovo Pred samostným (bezdrôtovým) zdieľaním dát, musíte byť v dosahu (do 3m) od iného kompatibilného Garmin zariadenia (napr. Alpha 100). Takto môžete bezdrôtovo zdieľať waypointy, geoskrýše, cesty a trasy.

1Kliknite na > **Zdielať bezšnúrovo** 2Vyberte jednu z možností

> **Odoslať**.

> **Prijať**.

3Ďalej postupujte podľa zobrazených inštrukcií.

#### Navigácia

Pre navigáciu môžete zvoliť cieľový bod vyhľadaním (uložených) trasových bodov, miest alebo súradníc. Taktiež sa môžete nechať navigovať ku stiahnutým fotografiám, skrýšam geocache a trasám. Ďalšie kategórie sa zobrazia, ak máte v prístroji detailné mapy.

#### Použitie mapovej stránky (mapa)

Ikonka zobrazená nad mapou reprezentuje aktuálnu polohu (na mape). Počas cestovania sa ikona pohybuje. Na mape sa taktiež zobrazia názvy trasových bodov a symboly. Prejdená trasa je zobrazená ako farebná línia za ikonkou šípky.

Pri nastavení zobrazenia (orientácie) mapy počas navigácie **Trasa hore**, poskytuje zariadenie počas navigácie (pohybu) automatické prispôsobenie zobrazenia v smere, v ktorom sa pohybujete.

#### Rotáciu objektov pri stacionárnej polohe môžete stabilizovať nastavením **Sever hore**.

**Pre otvorenie mapovej stránky (mapy)** kliknite na ikonku $\llbracket \cdot \rrbracket$ .

#### Meranie vzdialenosti na mape

Nad zobrazenou mapou môžete merať vzdialenosť (priamka) medzi dvoma bodmi.

1Kliknite na mape a zvoľte miesto (A)

2Kliknite na ikonku **> Meranie vzdialenosti > Použiť.** 

3Presuňte kurzor (špendlík) do požadovaného umiestnenia na mape.

#### Kompas (stránka)

Zariadenie Alpha 100 je vybavené integrovaným 3D kompasom (3-osý). Počas navigácie môžete využiť kompasovú stránku pre navigáciu do zvoleného cieľa alebo aj vytýčenie smeru a vzdialenosti pripojených obojkov (psov).

#### Kalibrácia kompasu

#### UPOZORNENIE

Elektronický kompas kalibrujte vonku. Pre zvýšenie presnosti ukazovateľa nestojte pri objektoch, ktoré ovplyvňujú magnetické pole, ako sú autá, budovy alebo elektrické vedenie.

Kompas by ste mali nakalibrovať vždy po prejdení veľkých vzdialeností, zmene teplôt alebo, napr. pri výmene batérií.

1Kliknite na ikonku $\leftrightarrow$  Kompas >  $\equiv$ 

> Kalibrovať kompas > Štart.

2Dokončite kalibráciu podľad zobrazených inštrukcií.

#### **Funkcia "Zobraziť a ísť"**

Môžete nasmerovať prístroj na vzdialený objekt, ako je napríklad veža kostola, uzamknúť smer a navigovať k objektu

- 1 V hlavnom menu vyberte > Zobrazit a ist**.** Ukazovateľ azimutu smeruje na vrch kompasu.
- 2 Nasmerujte zariadenie na objekt.
- 3 Vyberte Smer uzamkn. > Nastavit Kurz
- 4 Navigujte sa použitím kompasu (viac str. 27) alebo mapovej stránky (viac str. 26).

#### **Graf prevýšenia**

Graf prevýšenia štandardne zobrazuje prevýšenie za prejdený čas. Pre nastavenia zobrazenia prevýšenia pozrite str. 29 a pre nastavenie dátových polí stranu 32.

Pre zobrazenie stránky s grafom prevýšenia kliknite na ikonku a zvoľte položku **Grafy výšky / tlaku.**

#### Kalibrácia barometrického výškomera

Barometrický výškomer môžete kalibrovať aj manuálne, pokiaľ poznáte aktuálnu nadmorskú výšku alebo správnu hodnotu aktuálneho tlaku vzduchu.

- 1 Choďte na miesto, kde poznáte výšku alebo barometrický tlak.
- 2 V hlavnom menu zvoľte položku **Grafy výšky / tlaku.** Kliknite na ikonku a zvoľte **Kalibrovať kompas**
- 3 Riaďte sa pokynmi na obrazovke.

#### **Navigácia do bodu na výškov. grafe**

- V hlavnom menu zvoľte položku Grafy výšky / tlaku.
- Kliknutím na displej (miesto na grafe) sa v ľavom hornom rohu zobrazia detaily o bode.
- 3 Kliknite na  $\equiv$  > Zobraziť mapu
- 4 Kliknite na informačnú lištu k danému bodu v hornej časti dipleja.
- 5 Pre spustenie navigácie k danému bodu na mape kliknite odkaz **Ísť**
- 6 Navigujte sa použitím kompasu (viac str. 27) alebo mapovej stránky (viac str. 26).

#### Nastavenie typu grafu výšky / tlaku

Zobrazenie grafu výšky alebo tlaku si môžete kedykoľvek prispôsobiť vo vzťahu k času alebo vzdialenosti.

- 1 V hlavnom menu **A** zvoľte položku Grafy výšky / tlaku  $> \equiv$  > Zmeniť tvp Grafu
- 2 Vyberte jednu z dostupných možností.

#### Obnovenie (reset) grafu výšky / tlaku

1 V hlavnom menu ← zvoľte položku Grafy výšky / tlaku >  $\equiv$  > Vynulovať > Vynulovať údaje o trase.

#### **Trasový počítač**

Trasový počítač zobrazuje vašu aktuálnu rýchlosť, priemernú rýchlosť, maximálnu rýchlosť, počítadlo prejdenej vzdialenosti a ďalšie užitočné štatistiky. Vzhľad a zobrazované údaje si môžete prispôsobiť podľa aktuálnych potrieb. Viac na strane 32.

Pre zobrazenie stránky si zobrazte hlavné menu a kliknite na položku Trasový počítač.

#### Obnovenie (reset) trasového počítača

1 V hlavnom menu **A** zvoľte položku Trasový počítač > = > Vynulovať > Vynulovať údaje o trase > Áno.

#### **Aplikácie**

#### **Nastavenie upozornenia priblíženia**

#### **Proximity Alarm**

Upozornenia priblíženia vás upozornia vtedy, keď ste v určitej vzdialenosti od určitého umiestnenia. Keď ste v určenej vzdialenosti od bodu, zaznie zvuk.

- V hlavnom menu zvoľte položku Alarmy priblíženia.
- 2 Zvoľte položku Vytvoriť alarm.
- 3 Vyberte kategóriu pre alarm.<br>4 Vyberte umiestnenie (lokáciu
- Vyberte umiestnenie (lokáciu).
- 5 Zvoľte Použiť.
- 6 Zadajte rádius pre spustenie alarmu.

Po nastavení upozornenia priblíženia, nastavte zvuky alarmov zariadenia.

#### **Výpočet obsahu výmery**

- 1 V hlavnom menu ← zvoľte položku Výpočet oblasti > Štart.
- 2 Prejdite po vonkajšom obvode danej oblasti pre výpočet obsahu výmery.
- 3 Po uzavretí obvodu danej oblasti zvoľte položku Výpočítať.

#### Kalendár a astronomické údaje

Môžete si prezrieť informácie o činnosti zariadenia, napr. uloženie trasového bodu, astronomické informácie o slnku a mesiaci, informácie o love a rybárčení.

- Zobrazte si hlavné menu kliknutím na
- 2 Vyberte jednu z dostupných možností:
	- Pre zobrazenie činnosti zariadenia v určitých dňoch vyberte Kalendar.
	- Pre zobrazenie východu a západu slnka a mesiaca vyberte Slnko a mesiac. .
	- Pre zobrazenie predpovede najlepších časov lovu a rybárčenia vyberte Lov a rybarcenie.
- 3 Ak je to potrebné tak posunom pomocou si zobrazíte ďalšie dni.

#### **Nastavanie alarmu (budík)**

- V hlavnom menu zvoľte položku Trasový počítač > Budík
- 2 Pre nastavenie času použite –<br>3 Pre zapnutie budíka zvoľte Zapr
- Pre zapnutie budíka zvoľte Zapnúť budík.
- 4 Zvoľte možnosť.

Nastavený alarm (budík) spustí zvukové upozornenie v nastavený čas. Ak bude v danom čase zariadenie vypnuté, tak sa v danom čase automaticky zapne a spustí alarm.

#### Stopky a ich použitie

1 V hlavnom menu **A** zvoľte položku Stopky.

#### **Informácie o satelitoch (GPS)**

Stránka o satelitoch zobrazuje vašu aktuálnu polohu, presnosť GPS, polohu satelitov a silu signálu.

1 V hlavnom menu zvoľte položku Satelity.

#### **Zmena zobrazenia satelitov (GPS)**

- V hlavnom menu zvoľte položku Satelity a kliknite na  $\equiv$  .
- Ak je to potrebné, vyberte Trasa hore pre zmenu orientácie zobrazenia satelitov v súlade s aktuálnou trasou smerom na vrch obrazovky.

#### **Vypnutie GPS**

V hlavnom menu vzvoľte položku Satelity a kliknite na  $\equiv$  > Použiť bez GPS.

#### **Simulačný režim GPS**

- 1 V hlavnom menu **A** zvoľte položku Satelity a kliknite na  $\equiv$  > Použiť bez GPS.
- 2 Zvoľte  $\equiv$  > Nastaviť polohu na mape.
- 3 Vyberte umiestnenie na mape.
- 4 Výber potvrďte výberom Použiť.

#### Ďialkové ovládanie kamery VIRB™

VIRB™ je akčná kamera (dostupná samostatne v našej ponuke na www.garmin.sk) Funkcia diaľkového ovládania vám umožní ovládať kameru z väčšej vzdialenosti prostredníctvom zariadnia Alpha 100.

#### Použitie ovládania kamery VIRB™

Pred použitím ďialkového ovládania je potrebné úvodné spárovanie zariadenia Alpha s kamerou VIRB. Pre nastavanie kamery pozrite používateľský manuál dodávaný v balení.

- Zapnite kameru VIRB.
- 2 Na Alpha 100 zvoľte > Ovládanie VIRB
- Počkajte na pripojenie kamery VIRB.
- 4 Zvoľte možnosť ďialkového ovládania:
	- Pre vytvorenie fotografie kliknite na
	- Pre spustnie/vypnutie záznamu videa, posuňte tlačidlo v smere REC.

#### Prispôsobenie nastavení Alpha 100

Úprava zobrazenia hlavnej ponuky (menu)

Položky menu môžete presúvať, vymazať alebo pridať nové.

- 1 V hlavnej ponuke zvoľte položku Nastavenia > Hlavná ponuka.
- 2 Vyberte položku z menu ponuky.
- 3 Zvoľte jednu z dostupných možností:
	- Posunúť nahor alebo Posunúť nahor pre zmenu usporiadania položiek.
	- Vymazať pre odstránenie položky z ponuky v menu položiek zariadenia.
	- Pridať stranu pre doplnenie odstránených položiek z hlavného menu.
	- Obnoviť predvol. nast. je dostupné po kliknutí na ikonku  $\equiv$  na spodnej lište.

#### Nastavenie zobrazovania dátových polí

Pred nastavením dátových polí na mape, musíte najskôr v nastaveniach povoliť ich zobrazovanie počas navigácie (viac str. 32). Zobrazenie dátových polí, ktoré je užitočné napríklad pri love alebo geocachingu, si môžete prispôsobiť podľa aktuálnych potrieb. Na stránkach mapy, kompasu, grafe prevýšenia a trasovom počítači môžete dátové polia vypnúť/zapnúť a prispôsobiť podľa požiadavky.

1Otvorte stránku, na ktorej si želáte prispôsobiť zobrazenie dátových polí. 2Zvoľte (kliknite na) dátové pole pre úpravu. 3Vyberte nové dátové políčko. Pre zoznam dostupných dátových polí pozri stranu číslo 50 tejto príručky.

Nastavenie dátových polí na mape

Z hlavnej ponuky kliknite na ikonku  $n$ ásledne otvorte menu cez $\equiv$ a zvoľte > Nastaviť mapu > Ovládací panel > Malé dátové polia.

#### Nastavenie systému zariadenia

Z hlavnej ponuky vyberte Nastavenia > Systém

- GPS—zvoľte **Normalne, WAAS/ EGNOS** (Wide Area Augmentation) System/European Geostationary Navigation Overlay Service) alebo **Režim ukážky** (vypnuté GPS). Pre informácie o WAAS navštívte www. garmin.com/aboutGPS /waas.html.
- **BaseCamp BaseStation: Nastavenie** rozhrania pri pripojení zariadenia k počítaču s aplikáciou BaseCamp.
- **Jazyk:** Nastavenie používaného jazyka pre ovládanie zariadenia Alpha 100:

Nastavenie pripojeného obojku (pes)

Z hlavnej ponuky vyberte Nastavenia > Pes > Interval sledovania psa - nastaví

- dĺžku zobrazovania záznamu trasy psa na mape (v minútach alebo hodinách).
- > Centrovať na psa priblíženie mapy je nastavené automaticky, aby bolo vidieť vašu polohu a polohy všetkých psov.

Pre manuálne priblíženie použite dotykový displej a pohybom posúvajte mapu.

- > Alarm pesnastaví upozornenie pri určitých aktivitách - viac strana č. 9.
- > Detekcia štekanianastavenie spätnej detekcie štakania (obmedzená dostupnosť).

#### Nastavenie sledovania pripojeného zariadenia Alpha 100

\*funkcia dostupná pre lepšiu orientáciu v priestore s ďalšími používateľmi systému Alpha 100

Z hlavnej ponuky vyberte Nastavenia > Kontakty:

- > Interval sledovania pripojenia: Nastavte dĺžku (trvanie v minútach alebo hodi nách) zobrazovania pripojeného kon taktu na mape.
- > Centrovať na kontakt: Automatické priblíženie (zoom) mapy na zvolený kontakt.
- > Upozornenie na správu: dostupné nastavenie Len zvuk, Len Vibrácia, Zvuk a vibrácia, Len text a Vypnuté.
- > Nastavenie párovania\*: Nastavte dostupné možnosti pre vzdialené sledovanie a komunikáciu s iným používateľmi Alpha 100 v dosahu.
- \*limitovaná dostupnosť funkcie pre viac informácií navštívte www.garmin.sk

#### Nastavenie displeja

Z hlavnej ponuky vyberte Nastavenia >

#### Zobraziť:

- > Čas vypnutia podsvietenia: Nastavte dĺžku (trvanie v sek. alebo min.) pre podsvietenie displeja po poslednom použití.
- > Uspora batérie: šetrí energiu a tým predlžuje výdrž batérie (viac str. 41).
- > Nasnimat obrazovku: umožní nasnímať aktuálne zobrazenú stránku do pamäte zariadenia.
- > Kalibrovať obrazovku: spustí kalibračný proces pre spresnenie odozvy pri používaní displeja.

Kalibrácia dotykového displeja Kalibráciu displeja odporúčame spustiť pokiaľ dochádza pri používaní k nesprávnym odozvám na dotyk.

- Z hlavnej ponuky vyberte Nastavenia > Zobraziť > Kalibrovať obrazovku
- 2 Postupujte podľa zobrazených pokynov.

#### Nastavenie zobrazenia dispeja

Z hlavnej ponuky vyberte Nastavenia > Vzhľad

> Režim: Prednastavené Automatické

- > Pozadie: Nastavenie pozadia displeja.
- > Denná farba: Preferovaný profil farieb
- > Nočná farba: Preferovaný profil farieb

#### Nastavenie zvukových upozornení

Dostupné nastavenie umožňuje individuálne nastaviť zvuky pre správy, tlačidlá, upozornenia a alarmy.

<sup>1</sup>Z hlavnej ponuky vyberte Nastavenia > Tóny. 2Nastavte jednotlivé položky individuálne.

#### Nastavenie mapy

- Z hlavnej ponuky vyberte Nastavenia > Mapa:
- > Orientácia: Nastavenie orientácie dis pleja pri navigácií a použití mapy.
	- Sever hore—sever bude zobrazený<br>na vrchu stránky.
	- Trasa hore—zobrazí smer vašej trasy smerom na vrch stránky.
	- Text navadzania—umožní nastaviť situáciu, kedy sa bude na mape zobrazovať text navádzania.
- Ovládací panel nastavenie dátových políčok zobrazovaných na mape.
- Rozšírené nastavenia Rozšírené nast. mapy—nastaví úroveň priblíženia, veľkosť textu a úroveň podrobnosti mapy.
- Nakonfigurovať mapy prehľad naištalovaných máp s možnosťou vypnutia / zapnutia zobrazenia.
- Rýchlosť mapy rýchlosť prekreslovania máp pri používaní. Vyššia rýchlosť znižuje výdrž batérií.

Rozšírené nastavenia mapy Z hlavnej ponuky vyberte Nastavenia >

Mapa > Rozšírené nastavenia:

- > Automatické zväčšovanie: automaticky vyberie vhodnú úroveň priblíženia pre optimálne zobrazenie mapy. Keď je vybratá možnosť Vpnuté., musíte zväčšenie upraviť manuálne.
- > Podrobnosti: vyberte množstvo detailov zobrazených na mape. Zobrazenie väčšieho množstva detailov môže spôsobiť pomalšie vykreslenie mapy.
- > Tieňovaný reliéf: zobrazí detailný reliéf na mape (ak je dostupný), alebo vypne tieňovanie.
- > Vozidlo: nastavenie zobrazovanej ikonky na mape počas použitia
- > Úrovne zväčšenia: Nastavte úroveň priblíženia pre zobrazovanie požadovaných úrovní máp
- > Veľkosť textu: nastavenie veľkosti textu zobrazovaného na mape.

#### Nastavenie záznamu trasy

- Z hlavnej ponuky vyberte Nastavenia > Trasy
- Zaznam trasy—zapne alebo vypne záznam trasy.
- Metoda nahravania—vyberie metódu záznamu trasy. Automaticke zaznamená trasu variabilnou rýchlosťou pre optimálnu reprezentáciu na mape.
- Interval—vyberte interval záznamu trasy. Menší interval záznamu vytvorí presnejšiu trasu, ale aj zaplní rýchlejšie pamäť.
- Automaticka archivacia—vyberte automatickú archiváciu trás. Trasy budú uložené a vymazané automaticky podľa užívateľských nastavení.
- Farba—zmení farbu trasy na mape.

#### Nastavenie záznamu trasy

Alpha 100 prepočíta optimálnu trasu pre navigáciu aj v závislosti od vykonávanej aktivity. Spôsob výpočtu trasy ako aj výsledná dĺžka, prevýšenie a pod., je priamo závislé od zvolenej aktivity pre navigáciu. Z hlavnej ponuky vyberte Nastavenia >

#### Smerovanie:

• Aktivita—vyberte aktivity pre výpočet

trasy pri navigácií (auto, chôdza, iné).

- Zmena cesty—dostupné iba pri niektorých aktivitách. Nastavenie trasovania pri prechode jedným bodom na trase smerom k druhému.
- Uzamknúť na cestu—uzamknutie polohy zariadenia, vždy k najbližšej cestnej komunikácii na spustenej mape.

#### Zmena merných jednotiek

Používané merné jednotky (vzdialenosť, rýchlosť, prevýšenie, hĺbka, teplota a tlak) si môžete prispôsobiť podľa potrieb.

- <sup>1</sup>Z hlavnej ponuky vyberte Nastavenia > Jednotky.
- 2 Zvoľte typ merných jednotiek.
- Vyberte požadovanú mernú jednotku.

#### Nastavenie času

- Z hlavnej ponuky vyberte Nastavenia > Čas:
- > Formát času: 12 alebo 24-hodinový
- > Časové pásmo: umožní zvoliť časové pásmo zariadenia. Môžete vybrať Auto maticky pre nastavenia časového pásma automaticky podľa GPS pozície.

#### Nastavenie formátu polohy

POZNÁMKA: Nemeňte formát polohy ani súradnicový systém mapy, pokiaľ nepoužívate mapu, ktorá využíva iný formát polohy.

V hlavnom menu vyberte Nastavenie > Formát pozície.

- Format pozicie—nastaví formát pozície, v ktorom sa zobrazia súradnice polohy.
- Suradnice mapy—nastaví súradnicový systém, ktorý používa mapa.
- Sferoid mapy-zobrazí súradnicový systém, ktorý používa mapa. Štandardný súradnicový systém je WGS 84.

Nastavenie smerovania na trase Zobrazenie a použitie kompasu si môžete prispôsobiť podľa požiadaviek:

V hlavnom menu vyberte Nastavenie >

Smer:

- > Zobraziť: nastaví typ zobrazenia smeru kompasu.
- > Severný referenčný bod: nastaví severný refenčný bod kompasu.
- > Severný referenčný bod: nastaví severný refenčný bod kompasu.
- > Prejst na liniu/kurzor—umožní vybrať zobrazenie kurzu.
- •Poloha (Velka alebo Mala)—smer k cieľu.
- • Draha (CDI)— ukazovateľ odchýlky kurzu zobrazuje vzťah k línii kurzu vedúcej k cieľu.

> Kompas—prepne elektronický kompas na GPS kompas vtedy, keď cestujete vyššou rýchlosťou určitý čas (Automaticke) alebo vypne kompas.

> Kalibr. kompasu—strana 26.

Nastavenie výškomera

V hlavnom menu vyberte Nastavenie > Výškomer:

> Automatická kalibrácia: kalibrácia výškomery vždy pri spustení zariadenia Alpa 100.

> Režim barometra: Nastavenie merania barometrických informácií.

 $\circ$  Premenliva vyska—keď sa hýbete, umožní merať barometru zmeny výšky.

- Pevna vyska—predpokladá sa, že zariadenie je stále v rovnakej výške. Takže barometrický tlak by sa mal meniť len vplyvom počasia.
- POZNÁMKA: Túto funkciu použite, iba keď sa nehýbete. Údaje trasy sa nezaznamenávajú, ak je možnosť zapnutá.
- > Zameranie tlaku
	- Ulozit pri zapnuti—zaznamenáva údaje len pri zapnutom prístroji. Toto môže byť užitočné vtedy, keď sledujete tlakové fronty.
	- Vzdy ulozit—zaznamenáva údaje tlaku každých 15 minút, aj keď je prístroj vypnutý.
- > Typ grafu
	- Vyska/cas—zaznamenáva zmeny výšky za čas.
	- Vyska/vzdialenost—zaznamenáva zmeny výšky za prejdenú vzdialenosť.
		- Barometricky tlak-zaznamenáva barometrický tlak za čas.
		- Okolity tlak—zaznamenáva okolitý tlak za čas.
- > Kalibrovať výškomer: spustenie procesu kalbrácie - viac strana 26.

#### Informácie o zariadení

Detaily o zariadení Alpha 100 ako sériovié/ID číslo, používanú softvérovú verziu a iné, si môžete zobraziť na displeji.

V hlavnom menu vyberte Nastavenie > Informácie o zariadení.

#### Aktualizácia používaného softvéru v zariadení Alpha 100

Pred inštaláciou softvérových aktualizácií musíte jednotku Alpha 100 alebo obojok pripojiť k počítaču pomcou USB kábla.

Viac o pripojení k počítaču nájdete na strane č. 38.

Aktualizáciu musíte vykonávať na Alpha 100 a obojku T5 samostatne.

POZNÁMKA: Aktualizáciu softvéru neovplyvní uložené údaje a nastavenia.

1Na stránke www.garmin.com/products/ webupdater si stiahnite aplikáciu **Webupdater** 

2Po stiahnutí spustite inštaláciu a postu pujte podľa zobrazených inštrukcií.

#### Starostlivosť o zariadenie **Alpha 100 špecifikácie**

#### UPOZORNENIE

Pri práci so zariadením nepoužívajte ostré predmety, ktoré by ich mohli poškodiť. Na čistenie nepoužívajte chemické čistiace prostriedky a roztoky, ktoré by mohli poškodiť plastové komponenty.

Predchádzajte silným úderom a surovému zaobchádzaniu. Môže to výrazne znížiť životnosť hodiniek.

Neskladujte hodinky na miestach, kde môžu byť vystavené dlhodobému pôsobeniu extrémnych teplôt, ktoré môžu viesť k trvalému poškodeniu.

Ochranný kryt pevne upevnite, aby ste zabránili poškodeniu portu USB.

Čistenie dotykovej obrazovky a zariadení

1Použite jemnú a čistú handričku, ktorá nepúšťa vlákna.

2V prípade potreby handričku jemne navlhčite vodou.

3Ak používate navlhčenú handričku, zariadenie vypnite a odpojte napájanie.

4Obrazovku zľahka utrite handričkou.

#### UPOZORNENIE

Tento produkt obsahuje lítium-iónovú batériu. Uskladnením zariadenia mimo dosahu priameho slnečného svetla zabránite možnosti vzniku zranení osôb alebo poškodenia produktu následkom vystavenia batérie extrémnemu teplu.

Na vyberanie batérií nepoužívajte ostré predmety.

#### **A POZNÁMKA**

Ak chcete batérie správne recyklovať, obráťte sa na miestne oddelenie likvidácie odpadu.

#### Dlhodobé uskladnenie

Dlhodobé uskladnenie zariadenia s batériou môže výrazne ovplyvňovať jej životnosť a výdrž. Keď neplánujete používať zariadenie dlhšiu dobu (napr. mimo sezóny), vyberte batériu mimo zariadenia. Uložené dáta sa pri vybratej batérii nestratia. Pokiaľ tiež neplánujete používať obojok, tak pred uskladením odporúčam ponechať batériu nabitú minimálne na 50% svojej kapacity.

Tipy pre maximalizáciu výdrže batérie Pre úsporu spotreby energie zariadenia a predĺženie výdrže batérie, môžete urobiť niekoľko vecí:

- Znížte úroveň podsvietenia displeja,
- Zkrátte čas prechodu displeja do úsporného režimu,
- Zvoľte dlší čas obnovovacej frekvencie pripojeného obojka,
- Použite úsporný režim batérie,
- Znížte rýchlosť prekreslovania mapy,
- Zapnite tzv. Rescue Mode (záchranný režim) pre obojok a jeho úsporu energie, viac strana č. 20.,
- Zvýšte obnovovaciu frekvenciu pre obojok

Nastavenie úrovne podsvietenia displeja Nadmerné používanie zariadenia s maximálne podsvieteným displejom výrazne skracuje výdrž batérie po nabití. Úroveň podsvietenia môžete kedykoľvek upraviť a predĺžiť tak výdrž batérie.

POZNÁMKA: Intenzita podsvietenia displeja môže byť automaticky upravená pokiaľ má zariadenie takmer vybitú batériu.

Pre rýchly prístup k nastaveniu podsvietenia stlačte jednoducho tlačidlo s označením *Dna bočnej hrane zariade*nia Alpha 100.

Pri intenzívnom používaní podsvietenia môže dochádzať k prehrievaniu púzdra zariadenia.

Nastavenie vypnutia displeja (podsvietenia) Prechod do úsporného režimu (vypnutý displej) si môžete prispôsobiť s cieľom predĺžiť výdrž batérie.

1 V hlavnom menu vyberte Nastavenie > Zobrazit > Čas podsvietenia

2 Vyberte možnosť (nastavenie)

#### Zmena obnovovacie frekvencie pripojeného obojka

Pred zmenou obnovovacej frekvencie obojka musí byť zapnutí a v tesnej blízkosti Alpha 100. Pre úsporu energie batérie obojka môžete nastaviť dlhší čas obnovenia statusu obojka.

- 1 Z hlavne ponuky zvoľte Dog List.
- 2 Vyberte psa (obojok) pre nastavenie.
- $3$  Zvoľte Informácie > $\equiv$  > Zmeniť interval sledovania > vyberte frekvenciu.

Zmena obnovovacej frekvencie Alpha 100

Pre úsporu energie batérie odporúčame zmeniť obnovovaciu frekvenciu na dlhší čas.

Nastavenie rýchlosti prekreslovania máp

Pre úsporu energie batérie odporúčame zmeniť rýchlosť prekreslovania máp. Pre nastavenie postupujte nasledovne.

V hlavnom menu vyberte Nastavenie > Mapa > Rýchlosť mapy > Normálne.

#### Zapnutie vysielača pre komunikáciu s inými zariadeniami\* Alpha 100

Pred pridaním resp. spojením sa s iným kontaktom alebo spustením núdzového volania, je potrebné spustiť vysielač.

POZNÁMKA: Pri nízkych teplotách a slabej batérií, môže pri používaní vysielača dochádzať k náhlemu vypnutiu zariadenia.

V hlavnom menu vyberte Nastavenie > Kontakty > Nastavenie párovania > Prenos > Zapnúť.

Vypnutie vysielača pre komunikáciu s inými zariadeniami\* Alpha 100

Pre úsporu energie batérie odporúčame vysielač vypnúť, pokiaľ nie ste v kontakte s inými zariadeniami.

POZNÁMKA: Pri nízkych teplotách a slabej batérií, môže pri používaní vysielača dochádzať k náhlemu vypnutiu zariadenia.

V hlavnom menu vyberte Nastavenie > Kontakty > Nastavenie párovania > Prenos > Vypnúť.

Pokiaľ je vysielač vypnutý, neodosiela správy ani nekomunikujue s iným zariadeniami Alpha 100.

#### Úspora energie počas nabíjania

Počas nabíjania odporúčame vypnúť zariadenie.

- 1 Pripojte Alpha 100 pomocou USB kábla (+sieťový adaptér 220V) k externému zdroju napájania. Zobrazí sa aktuálna úroveň nabitei batérie.
- 2 Keď začne nabíjanie, vypnite zariadenie (displej) podržaním tlačidla POWER (4 až 5 sekúnd). Zariadenie prejde do úsporného nabíjacieho režimu.
- 3 Nachajte zariadenie nabiť na 100%.

#### Manažment dát a správa údajov

Na zariadenie môžete ukladať súbory. Zariadenie obsahuje slot na pamäťovú kartu, čo poskytuje ďalšie miesto na ukladanie údajov.

POZNÁMKA: zariadenie nie je kompatibilné so systémom Windows® 95, 98, Me, Windows NT ® a Mac® OS 10.3 a skoršími.

#### Typy podporovaných súborov

Zariadenie podporuje tieto typy súborov:

- Súbory z programu BaseCamp™. Navštívte www.garmin.com.
- GPI vlastné súbory POI z programu Garmin POI Loader. Navštívte www. garmin.com/products/poiloader.
- súbory fotografií JPEG
- súbory geocache GPX

Inštalácia pamätovej karty

#### UPOZORNENIE

 $\rm c^{iO}$ 

Pri vyberaní nabíjateľnej batérie nepoužívajte ostré predmety.

Pamäťové (micro SD) karty môžete zakúpiť v predajniach elektroniky, alebo si môžete zakúpiť karty s mapami u vášho predajcu Garmin. Na rozdiel od priestoru pre mapy a dáta, môže byť pamäťová karta použitá na uchovávanie dát ako sú mapy, obrázky, skrýše geocache, cesty, trasové body a vlastné body POI.

- 1 Otočte poistku na zadnom kryte (D-krúžok) v protismere hodinových ručičiek a odstráňte kryt.
- 2 Opatrne vyberte batériu.
- 3 Na slote na micro SD posuňte a zodvihnite dvierka pre prístup k slotu.
- 4 Umiestnite kartu, s kontaktami smerom nadol.
- 5 Uzavrite dvierka nad micro SD kartou.
- 6 Posuňte poistku do polohy CLOSE.
- 7 Umiestnite batériu na miesto a uzavrite kryt.

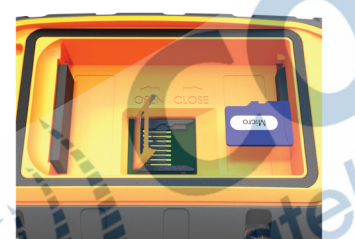

Pripojenie zariadenia Alpha k počítaču

#### UPOZORNENENIE

Korózii zabránite tak, že pred nabíjaním a pripojením k počítaču dôkladne vysušíte port USB, ochranný kryt a okolie.

1 Opatrne otvorte gumennú krytku na konektore USB na zadnej strane zaradenia, viď obrázok nižšie  $\mathcal{D}$ .

- 2. Pripojte USB kábel do USB portu počítača.
	- 3. Pripojte malý konektor USB kábla do mini-USB portu na zariadení, podľa obrázka vyššie 2.

Vaše zariadenie a pamäťová karta (voliteľné) sa zobrazia ako Vymeniteľné jednotky v položke Tento počítač na počítačoch Windows a ako pripojené jednotky na počítačoch Mac.

#### Pripojenie obojka (T5) k počítaču

#### UPOZORNENENIE

Korózii zabránite tak, že pred nabíjaním a pripojením k počítaču dôkladne vysušíte port USB, konektor (piny) na obojok, ochranný kryt a okolie.

Pre pripojenie obojku k počítaču môžete využiť bezplatný program BaseCamp. Obojok nie je (neobsahuje) pamäťové médium

- 1 Umiestnite nabíjací klip (kolísku) na obojok T5.
- 2 Do USB portu na nabíjacom klipe vložte malý koniec USB kábla.
- 3 Druhý koniec USB kábla pripojte k počítaču.

Prenos záznamov z obojka do počítača a aplikácie BaseCamp Uložené (prejdené) trasy z obojka môžete nahrať prostredníctvom aplikácie Basecamp pre ďalšiu analýzu a archiváciu.

- 1 Pripojte obojok k počítaču cez USB kábel. Obojok sa automaticky zapne.
- 2 Stlačte tlačidlo **b** na obojku.

3 Vo vašom počítači otvorte (nainštalovanú) aplikáciu BaseCamp, ktorá automatický rozoznaný pripojený obojok a súvisiace záznamy. Viac informácií nájdete na odkaze http://adventures. garmin.com/sk-SK/

Vymazávanie súborov

#### **UPOZORNENENIE**

Ak nepoznáte účel súboru, neodstraňujte ho. Pamäť vášho zariadenia obsahuje dôležité systémové súbory, ktoré by sa nemali vymazávať.

- Otvorte mechaniku alebo jednotku Garmin .
- 2 V prípade potreby otvorte priečinok alebo jednotku.
- 3 Vyberte súbor.
- 4 Na klávesnici stlačte kláves Delete.

#### Odpojenie kábla USB

Ak je vaše zariadenie pripojené k vášmu počítaču ako vyberateľná jednotka alebo mechanika, zariadenie musíte od počítača odpojiť bezpečným spôsobom, aby ste zabránili strate údajov. Ak je vaše zariadenie pripojené k vášmu počítaču Windows ako prenosné zariadenie, nemusíte vykonať bezpečné odpojenie.

- 1 Dokončite úkon:
	- Pre počítače Windows vyberte ikonu Bezpečne odpojiť hardvér, ktorá sa nachádza v systémovej lište a vyberte vaše zariadenie.
	- Pre počítače Mac potiahnite ikonu disku do koša.

2Odpojte kábel od počítača.

#### Príloha

Voliteľné príslušenstvo a náhradné diely

Pre podrobnosti k aktuálnej ponuke kompatibilného (voliteľného) príslušenstva a náhradných dielov, pozrite našu ponuky na odkaze www.garmin.sk

#### Voliteľné mapy z ponuky

Okrem dodavaných predinštalovaných máp (Topo Euro + Slovakia Topo), môžete mapovú výbavu rozšíriť zakúpením ďalších máp z našej ponuky. Dostupné edície máp BirdsEye satellite imagery (mapy zo satelitných snímkov), BlueChart ® g2 (námorné mapy) a City Navigator® (cestné mapy). Pre aktuálnu ponuku dostupných nmapových produktov pozrite stránku www.garmin.sk

#### Voliteľné externé snímače ANT+

K zariadeniu môžete pripojiť o.i. aj externé ANT+ snímače (voliteľné príslušenstvo - pulzomer, snimač teploty tempe, iné). Pre viac informácií k dostupnému príslušenstvu navštívte stránku www.garmin.sk

tempe™ - externý snímač teploty

Funkčný bezdrôtový snímač temploty okolitého prostredia. Dostupný ako voliteľné príslušenstvo. Snímač tempe jednoducho pripevníte, napr. k pracke na ruksaku tak, aby bol dostatočne exponovaný na vzdušnom mieste, aby bolo meranie čo najpresnejšie. Pred použitím ho musíte zo zariadením Alpha 100 spárovať.

#### Použitie voliteľného ANT+ príslušenstva

- 1 Pre použítím (párovaním) ANT+ príslušenstva musíte byť v dosahu do 3m od zariadenia Alpha 100.
- 2 Z hlavnej obrazovky kliknite na > Nastavenie > Fitness.
- 3 Zvoľte snímač pre pripojenie k zariadeniu Alpha v dosahu do 3m.
- 4 Zvoľte Hľadá sa nové
- 5 Nastavte si súvisiace dátové polia pre zobrazenie počas použitia (viac str. 32).

#### Tipy pre párovanie príslušenstva ANT+ s vaším prístrojom Garmin

- Overte si, či je príslušenstvo ANT+ kompatibilné s vaším prístrojom Garmin.
- Pred párovaním príslušenstva ANT+ s vaším prístrojom Garmin sa vzdiaľte 10 m mimo iného príslušenstva ANT+.

 Umiestnite prístroj do max. vzdialenosti 3 m od príslušenstva ANT+.

- Po prvom spárovaní váš prístroj automaticky rozpozná príslušenstvo ANT+ vždy, keď je aktivované.
- Tento proces nastáva automaticky. keď zapnete prístroj Garmin a trvá len niekoľko sekúnd, keď sú snímače aktivované a správne fungujú.
- Po spárovaní váš prístroj Garmin komunikuje len s daným snímačom. Aj v tesnej blízkosti iných snímačov nedochádza k interferencií (rušeniu).

Výmena batérie v obojku T5 Komponenty T5

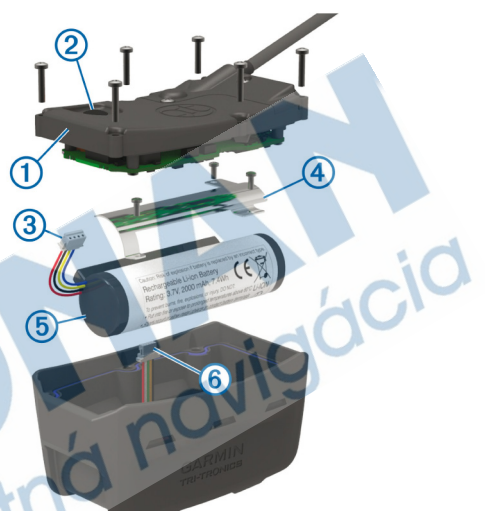

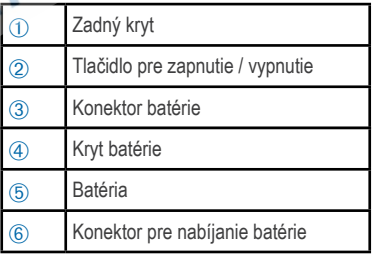

Výmena batérie v obojku

Pred výmenou batérie nezabudnite všetko poriadne očistiť a vysušiť. Pripravte si tiež vhodný skrutkovač.

- 1 Odstráňte skrutky (6x) zo zadného krytu.
- 2 Otvorte zadný kryt.
- 3 Odpojte batériu od pripojených konektorov.
- 4 Odstráňte skrutky na kryte batérie.
- 5 Odstráňte kryt a batérie a vyjmite batériu. Zapamätajte si polohu batérie, novú musíte naištalovať rovnako.

Po vybratí starej batérie kontaktujte miestnu organizáciu na likvidáciu nebezpečného odpadu prípadne ju odovzdajte na mieste pre recykláciu takéhoto materiálu.

#### Inštalácia novej batérie

Pred inštaláciou novej batérie, musíte odstrániť novú podľa návodu vedľa. Pripravte si tiež vhodný krížový a plochý skrutkovač.

1 Vložte novú batériu na rovnaké miesto a v rovnakej polohe, ako bola umiestnená stará. Konektor na obrázku nižšie ① by mal smerovať k najbližšiemu tlačidlu pre zapnutie a zarážka <sup>2</sup> , kde sa káble pripajajú k batérií by mala smerovať ku kontaktom na nabíjacom klipe obojka.

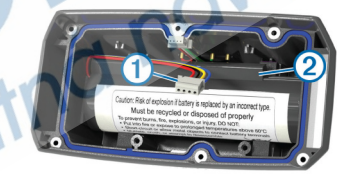

- Nasaďte kryt batérie.
- Dotiahnite skrutky na kryte batérie.
- 4 Pripojte voľné konektory pre napája nie a nabíjanie. Pre zaistenie konek torov budete potrebovať malý plochý skrutkovač.
- 5 Po umiestnení batérie otestujte inštalá ciu novej batérie. Pokiaľ je všetko správne, tak obojok pri zapnutí vydá zvukové upozornenie a zabliká LED diodá.
- 6 Vypnite obojok.
- 7 Pred uzavretím krytu sa uistite, že tesne nie krytu je na svojom mieste a správne osadené.
- 8 Uzavrite zadný kryt.
- 9 Zaskrutkujte všetky skrutky (6x) na svoje miesta na zadnom kryte.

Po naištalovaní novej batérie, ju nezabudnite pred použitím nabiť na 100%.

#### Výmena remienka obojka T5

Pred výmenou remienku obojka, nezabudnite na jeho dôkladné očistenie a osušenie.

Vysuňte remienok obojka z krytu batérie, GPS príjimača a vedenia VHF antény.

Pri výmene budete potrebovať remienok potlačiť a zároveň potiahnuť jedným smerom súčasne. Tiež môžete uvoľniť skrutky na kryte, ale nie celkom.

- 2 Navlečte nový remienok obojka cez kryt batérie, GPS a okolo vedenia VHF antény.
- 3 Dotiahnite uvoľnené skrutky na kryte batérie a GPS.

Výmena VHF antény na obojku

#### UPOZORNENIE

Zbytočte nepreťahujte remienok v mieste kde je spojený s krytom GPS antény.

Pri otvorenom kryte nepoškoďte akúkoľvek časť tesnenia na kryte batérie a GPS. Poškodením alebo nesprávnou montážou tesnenia riskujete trvalé poškodenie obojku.

Pred výmenou VHF antény obojka, nezabudnite na jeho dôkladné očistenie a osušenie. Pripravte si tiež vhodný skrutkovač.

- 1 Odstráňte všetky skrutky na kryte VHF antény (4x) podľa obrázka na ďalšej strane  $(1)$ .
- POZNÁMKA: Nezabudnite si poznačiť miesto pre jednu krátku skrutku 2.

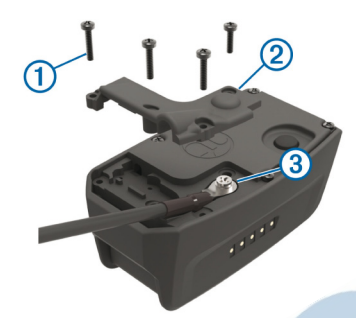

- 2 Odstráňte kryt z konektora VHF antény.
- 3 Odstráňte skrutku 3 ktorá zabezpečuje VHF anténu na konektore.
- 4 Vytiahnite pôvodnú (starú) anténu, ktorá je prichytená vedením na obojku.
- 5 Pri montáži novej antény, voľný koniec pripevnite k obojku (rovnako ako bola umiestnená) a koniec s konektorom pripojte na VHF konektor na kryte.
- 6 Umiestnite späť kryt VHF antény.
- 7 Jednu (najkratšiu) skrutku umiesnite na správne miesto, viď. bod 1.
- Zaskrutkujte späť všetky (4x) skrutky.
- Výmena poistky v napájacom kábli vozidla - kábel autozapaľovac

#### ODPORÚČANIE

Keď vymieňate poistku, nestraťte žiadnu malú súčiastku a určite všetky vráťte naspäť na svoje miesto. Napájací kábel vozidla nefunguje, ak nebol správne upevnený.

Ak sa vaše zariadenie vo vozidle nenabíja, možno je potrebné vymeniť poistku umiestnenú v hrote adaptéra vozidla.

Otočte koncovku ① o 90 stupňov proti smeru hodinových ručičiek a odomknite ju.

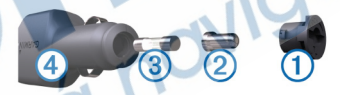

Keď vymieňate poistku, nestraťte žiadnu malú súčiastku a určite všetky vráťte naspäť na svoje miesto. Napájací kábel vozidla nefunguje, ak nebol správne upevnený.

- 2 Odstráňte koncovku, strieborný hrot 2 a poistku $\circled{3}$ .
- 3 Vložte novú tavnú poistku s rovnakým prúdom, napríklad 1 A alebo 2 A.
- 4 Vložte strieborný hrot do koncovky.
- 5 Zatlačte koncovku a otočte ju o 90 stupňov v smere hodinových ručičiek, aby sa znovu uzamkla v napájacom kábli vozidla 4.

#### Alpha 100 špecifikácie

#### Obojok T5 špecifikácie

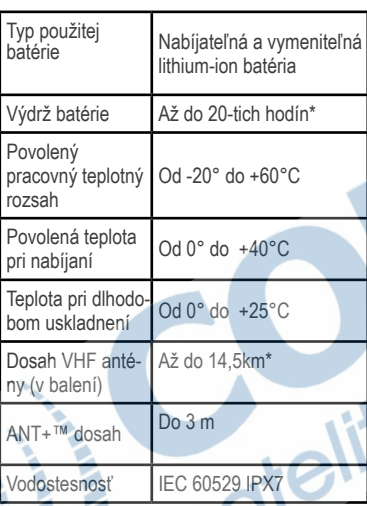

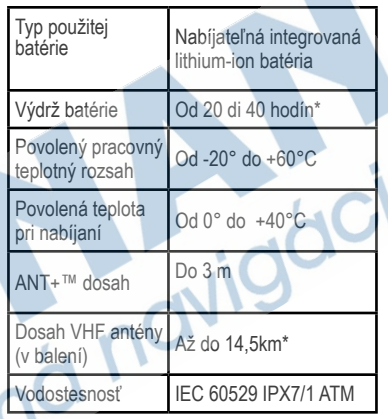

závislosti od použitia a nastavení.

\*V závislosti od použitia a nastavení.

#### Informácie o VHF

Zariadenie Alpha 100 a T5 používajú GPS a rádiovú VHF technológiu k zisťovaniu polohy psov vo svojom prostredí. Používanie rádiového VHF zariadenia je v Európe všeobecne regulované predpismi. Produkty Alpha 100 a T5 sú schválené na používanie v niektorých krajinách EÚ, vrátane Slovenska. Priemyselná norma CE pod číslom CE0470(!) a CE0681(!). Používanie je povolené v niektorých krajinách Európy na konkrétnych frekvenciách. Podrobnosti k zmenám a podmienkam používania nájdete na stránke http://www8.garmin.com/astro-legal/#English

Obe zariadenia sú vodotesné podľa normy IPX7. Požitie / sledovanie môže prebiehať aj v nepriaznivom počasí. Dážď, sneh, blato už nie sú nijakou prekážkou, nakoľko zariadenie je vodotesné - odolné voči namočeniu, postriekaniu vodou. Každý (pripojený) obojok má vlastné kódovanie prenosu VHF. Vďaka tomu máte spoľahlivé informácie o polohe a pohybe vášho psa pri love, prechádzke či záchrannej akcii.

Na slovenský trh je zariadenie dodávané s plnou podporou - ovládanie v slovenčine, užívateľská príručka v slovenskom jazyku. Produkt a jeho použitie je schválené pre lokalizáciu loveckých psov na Slovensku. Prevádzkovanie zariadenia na území Slovenskej republiky je možné na základe podmienok určených v individuálnom povolení na používanie frekvencie. Na uvedenom odkaze/ stránke, nájdete podrobnosti k požiadavkám a postup na prevádzku tohto zariadenia v SR http://www.garmin.sk/img.asp?attid=28659

#### www.garmin.sk

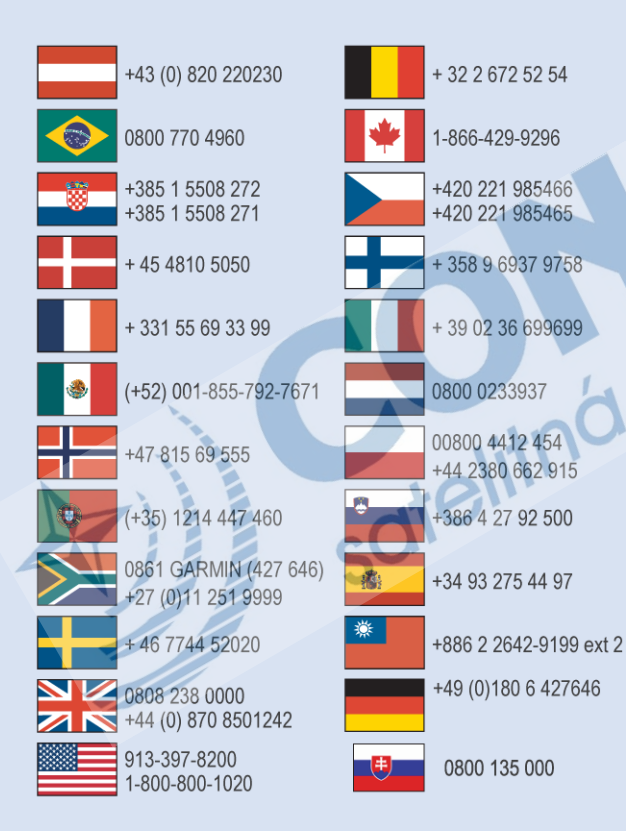

 $\epsilon$ © 2015 Garmin Ltd. alebo dcérske spoločnosti

havigacia